# **Часто задаваемые вопросы при работе в ИАС «Истина»**

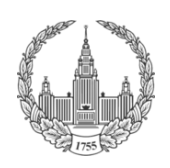

**ИСТИНА** 

Интеллектуальная Система Тематического Исследования НАукометрических данных

**[На моей странице есть несколько копий одной и той же работы. Как избавиться от](#page-0-0)  [дубликатов?](#page-0-0)**

**[Мне не начисляются баллы за тезисы доклада на конференции. Как начислить баллы?](#page-0-1) [Баллы за учебное пособие/монографию отражаются не в той графе рейтинга](#page-1-0)**

**[За статью в Сборнике из списка ЭФ МГУ не начислены баллы. Что можно сделать?](#page-1-1) [За статью из журнала, индексируемого в РИНЦ и/или ВАК, не начислены баллы. Что](#page-2-0)  [можно сделать?](#page-2-0)**

**[За статью из журнала, индексируемого в Scopus и/или WoS, не начислены](#page-2-1) баллы. Что [можно сделать?](#page-2-1)**

**Как правильно внести в ИАС [«Истина» работу под моей редакцией?](#page-3-0)**

#### <span id="page-0-0"></span>**На моей странице есть несколько копий одной и той же работы. Как избавиться от дубликатов?**

Есть два варианта решения проблемы: удалить дубликаты работ или отвязать их.

1. Удаление дубликатов работ

Удалить работу может только тот пользователь, который ее добавил. Для удаления работы перейдите на страницу работы, нажав на ее название на Вашей личной странице. В меню в правой части страницы нажмите «Удалить публикацию». Подтвердите удаление, нажав на появившуюся ссылку «Да». Если же дублирующую работу добавил Ваш соавтор, свяжитесь с ним и попросите удалить дубликат.

2. Отвязка работы от своего профиля

В отличие от удаления, редактирование работы доступно любому ее соавтору. Поэтому даже если дублирующую работу добавил Ваш соавтор, Вы можете отредактировать ее и отвязать ее от Вас. Для этого на втором шаге редактирования выберите опцию «затрудняюсь ответить» напротив Вашей фамилии. Статья будет отвязана и исчезнет с Вашей личной страницы.

### <span id="page-0-1"></span>**Мне не начисляются баллы за тезисы доклада на конференции. Как начислить баллы?**

- 1. Тезисы доклада засчитываются в Вашем рейтинге при условии, что конференция является международной.
- 2. Если конференция, на которой Вы представили доклад, является международной, необходимо обозначить это в названии.

#### Например:

За формулировку названия конференции как *«Лoмоносовские чтения - 2016. Секция экономических наук. Экономическая наука и развитие университетских научных школ»* баллы не будут начислены.

При добавлении в название *«Международная научная конференция»* система сможет зачесть Вам баллы. Таким образом, корректное название – *«Международная научная конференция Лoмоносовские чтения - 2017. Секция экономических наук. Экономическая наука и развитие университетских научных школ».*

### <span id="page-1-0"></span>**Баллы за учебное пособие/монографию отражаются не в той графе рейтинга**

- 1. Неточное указание вида публикации при внесении в систему может повлиять на учет Ваших баллов, поэтому при внесении работы в систему стоит различать следующие виды публикаций:
	- Учебник
	- Учебное пособие
	- Статья в сборнике
	- Тезисы докладов
	- Глава в коллективной монографии
	- Монография

Уточнить вид работы можно в выходных данных Вашей публикации.

# <span id="page-1-1"></span>**За статью в Сборнике из списка ЭФ МГУ не начислены баллы. Что можно сделать?**

- 1. Данный вид сборников входит в список в конкретной формулировке. Изменение названия сборника (например, добавление кавычек, двоеточий и т.п.) приводит к неверному отображению в рейтинге.
- 2. Для корректного отображения Вашей публикации необходимо вносить название сборника согласно списку по ссылке https://istina.msu.ru/pmodel/collectionlists/90707487/

Если Вы обнаружили, что вносимого сборника нет в списке ЭФ МГУ, необходимо обратиться к ответственному по подразделению.

### <span id="page-2-0"></span>**За статью из журнала, индексируемого в РИНЦ и/или ВАК, не начислены баллы. Что можно сделать?**

- 1. Проверить, действительно ли журнал индексируется в РИНЦ или ВАК (возможна проверка по каталогу журналов elibrary: [https://elibrary.ru/titles.asp\)](https://elibrary.ru/titles.asp).
- 2. Проверить наличие 5-летнего импакт-фактора журнала, так как учет баллов в ИАС «Истина» ведется именно по этому показателю.
- 3. Проверить, имеются ли в системе дубликаты журналов с уже внесенными импакт-факторами на странице журнала. Для этого в поиске ИАС «Истина» необходимо ввести название журнала, например, «Вопросы экономики и права». Индексирование по найденным вариантам журнала отображается следующим образом:

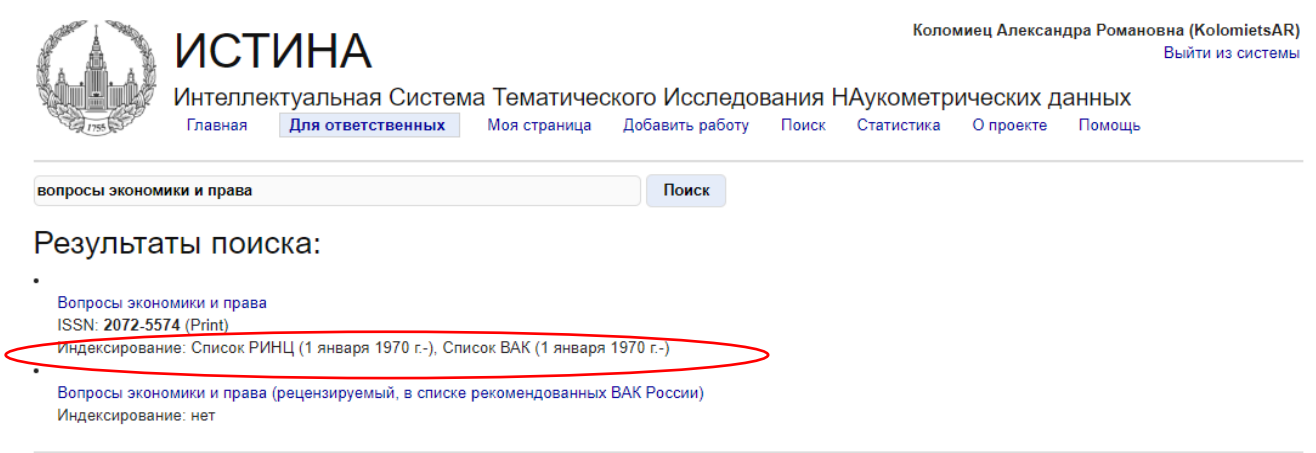

*Если у внесенного Вами журнала не притянулись импакт-факторы, необходимо обратиться к ответственному по подразделению*

# <span id="page-2-1"></span>**За статью из журнала, индексируемого в Scopus и/или WoS, не начислены баллы. Что можно сделать?**

1. Проверить, действительно ли журнал индексируется в Scopus и/или WoS.

2. Проверить, имеются ли в системе дубликаты журналов с уже внесенными импакт-факторами на странице журнала. Для этого в поиске ИАС «Истина» необходимо ввести название журнала, например, «Экономическая политика». Индексирование журнала отображается следующим образом:

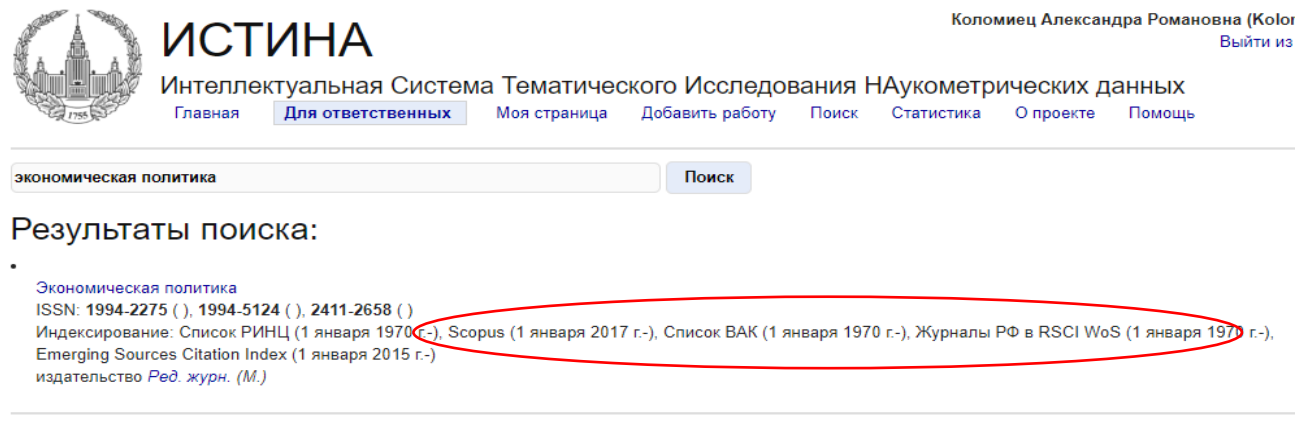

*Если у внесенного Вами журнала не притянулись импакт-факторы, необходимо обратиться к ответственному по подразделению с указанием в письме ссылок на индексирование в Scopus/WoS*

#### <span id="page-3-0"></span>**Как правильно внести в ИАС «Истина» работу под моей редакцией?**

- 1. Работа (монография, сборник статей, сборник тезисов) под редакцией не является Вашей авторской работой, поэтому вносить ее в ИСТИНУ как свою работу некорректно. Правильно будет воспользоваться опцией «Членство в редколлегии сборника».
- 2. Если при этом лично Вами написана глава (раздел) в монографии, статья или тезисы в сборнике, то они вносятся в ИСТИНУ самостоятельно через опцию «Публикация».